How to update your profile picture

## Updating your profile picture

- 1. Login into Canvas.
- 2. Click on account and then click settings.

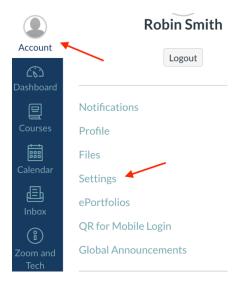

3. Click on the profile picture located above the settings

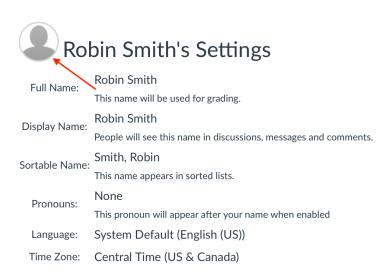

4. From here you can choose to either upload a picture from your computer or take a picture

- 5. If you want to upload a picture, follow these instructions
  - a. Click the Upload a Picture tab
  - b. Click choose a picture

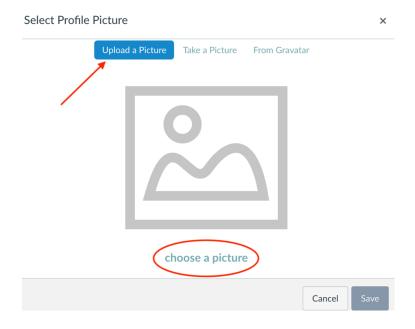

- c. Locate the picture you want to use on your computer
- d. Use the crop tool to center the picture on your face
- e. Press Save

- 6. If you want to take a picture on the browser, follow these instructions
  - a. Click the Take a Picture Tab
  - b. Allow your browser to use your camera
  - c. Press Take Picture

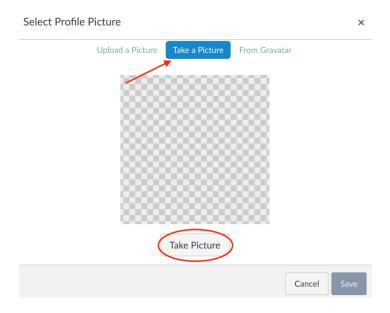

d. Press Save when you have a picture you want to use